# XLActuary 2.0

#### Release Notes (December 2020)

#### 1. Introduction

XLActuary v2.0 is an upgraded version of the add-in that is designed to work with both 32-bit and 64-bit installations of Excel, including Excel 365.

#### 2. Changes from Version 1.3

- a. The toolbar has been replaced by the XLActuary Ribbon which is enabled on all the open workbooks.
- b. The mortality table file uses MRD extension (instead of MTF). The MTF extension will continue to be used by v1.3.
- c. The default application folder used at installation has been changed to: C:\Users\[User Name]\AppData\Local\ARMONTech\XLActuary.
- d. Registration (licensing) of the add-in requires a license file copied to the application folder instead of the entry of a registration key.
- e. Licensing of the add-in on a particular machine requires the hardware ID (20-character alphanumeric string) instead of the hardware fingerprint (8-character alphanumeric string).
- f. The functions can no longer be used in Visual Basic for Applications (VBA) inside Excel.

#### 3. How to Upgrade and Install this Release

Users of previous releases of XLActuary can upgrade to this version by doing the following:

- Un-install the current version of XLActuary.
- Go to the following page in the ARMONTech website: http://www.armontech.com/XLActuaryDownload\_Frame.html
- Click on "Download v2.0" then save the XLActuarySetupXXXXX.zip file in any folder on your computer.
- Extract from the downloaded zip file the following:
	- o Setup.exe
	- o XLActuarySetupXXXXX.msi
- Run the setup.exe program.
- Email ARMON Technologies (support@armontech.com) to request the appropriate license files.

#### Note: after upgrading to version 2.0, registered users should request the license file within 30 days from date of installation

For new users, the add-in is available and fully functional for evaluation / trial for a period of 30 days. Contact ARMON Technologies before the end of the evaluation period to purchase a license.

# XLActuary 2.0

### Release Notes

(December 2020)

### 4. Q&A About XLActuary v2.0

- $#1$  **Q:** Is this upgrade compatible with previous releases? A: Version 2.0 of XLActuary is compatible with all previous releases. This means that calls to all the XLActuary functions inside existing workbooks will continue to work.
- $#2$  **Q:** Will this version produce the same results as previous versions?
	- A: The XLActuary functions will produce the same results as previous versions.
- $#3$  Q: Do I have to un-install the current version before upgrading to this release? A: Yes. You must un-install the current version before installing XLActuary v2.0.
- $#4$  **Q:** Do I need to re-enter the key for the current registration?
	- A: Version 2.0 of XLActuary uses license files instead of registration keys. If your copy of XLActuary is currently registered, contact ARMON Technologies to obtain a copy of the license file for your registration after installation.
- $#5$  Q: After running the setup program, how can I tell if the installation of the upgrade is successful?
	- A: You will see a new tab in the Excel Ribbon labeled "XLActuary". Click XLActuary | Help | About XLActuary... to display the About form which will contain the version of the currently installed add-in: **XLActuary 2.0**.
- $#6$  Q: How do I determine when my current registration ends?
	- **A:** Click | **XLActuary | | Help | | About XLActuary...** to display the About form. Then click the button labeled **Info...** to display the form containing the installation information.
		- The ID14 item represents the end date of the current registration. The add-in can be used up to the day preceding this date.
		- The ID15 item represents the number of days the add-in can be used (including the current day).
- $#7$  Q: How do I retrieve the hardware ID of my machine?
	- A: Click XLActuary | Help | About XLActuary... to display the About form. The hardware ID is displayed at the bottom of the form (beside the button labeled "Copy"). Click the  $\vert$  Copy  $\vert$  button to copy the hardware ID to the Clipboard so it can be pasted into any document or email message.

#### 5. Technical Support

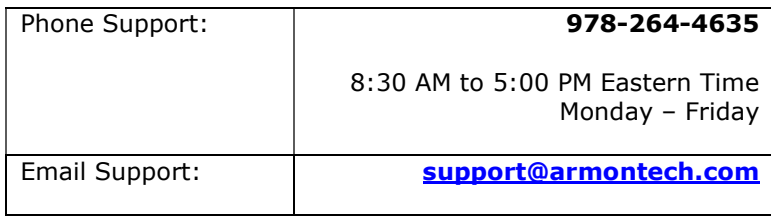